# YouTube: Create Your Own Channels

Learn how to create channels and playlists on YouTube for your students.

## **1. Go to YouTube and sign in**

Head over to [YouTube.com](http://youtube.com/) and click '**SIGN IN'** in the top right corner of the page:

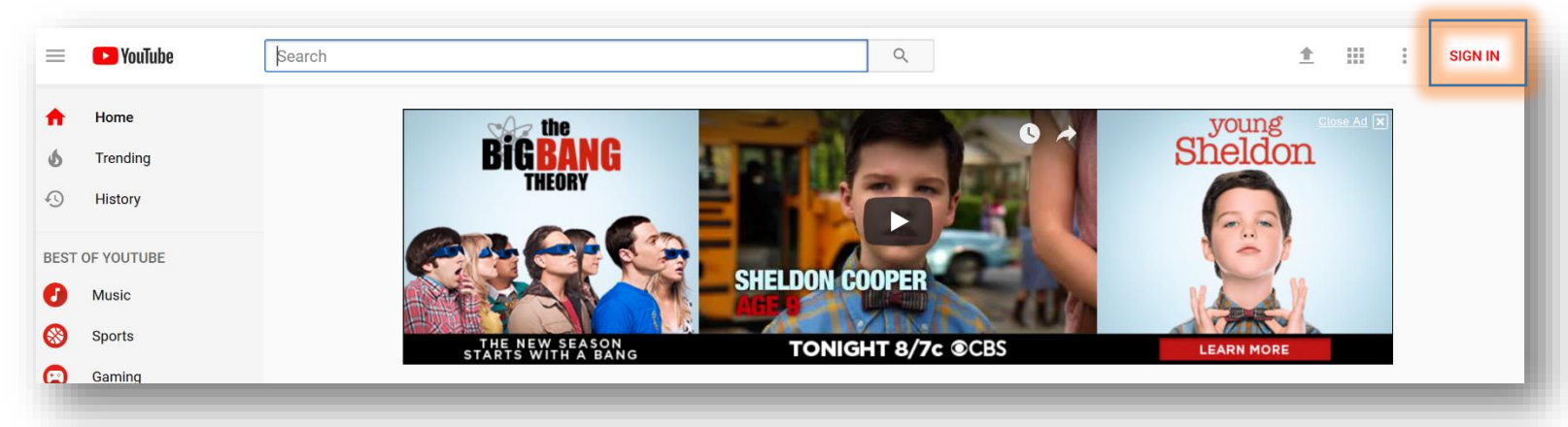

Then log in using the Google Account you'd like your channel to be associated with:

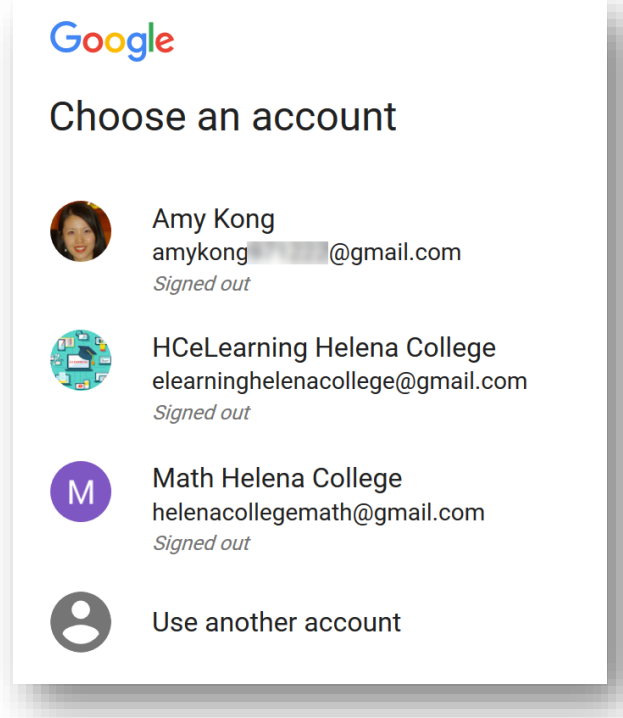

# **2. Head over to your YouTube settings**

In the top right corner of the screen, click on your profile icon and then choose '**Settings**'.

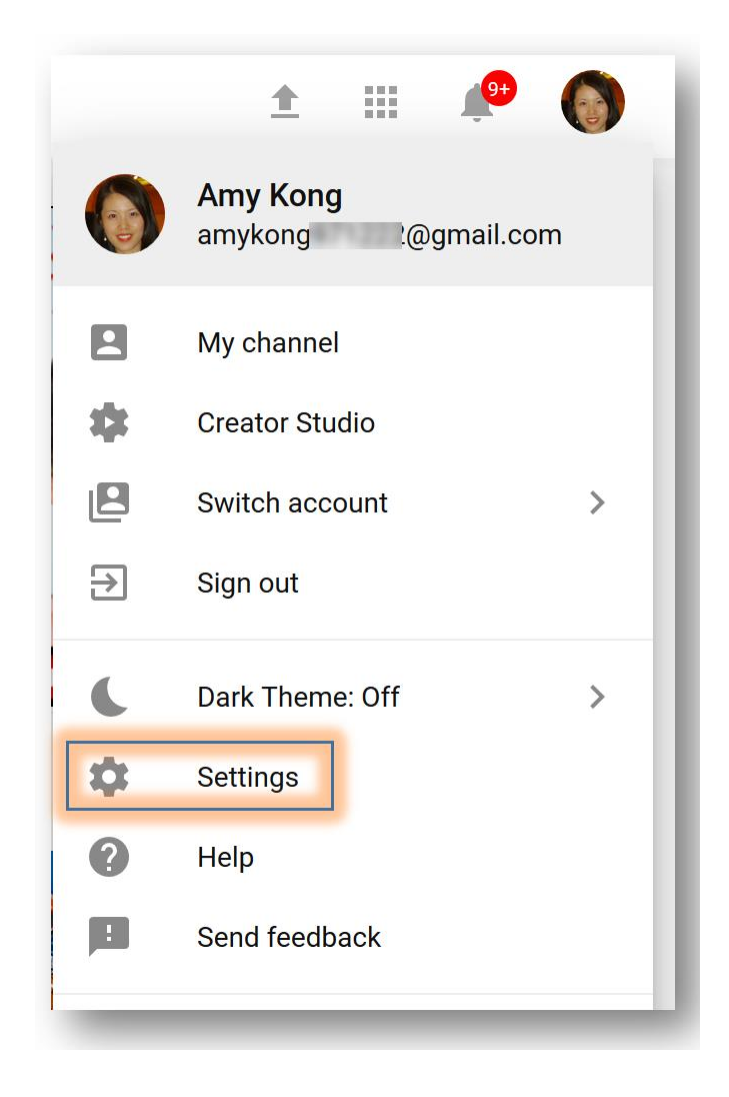

#### **3. Create your channel**

Under "**Additional features**", you'll see the option to "**Create a new channel**," click on this link:

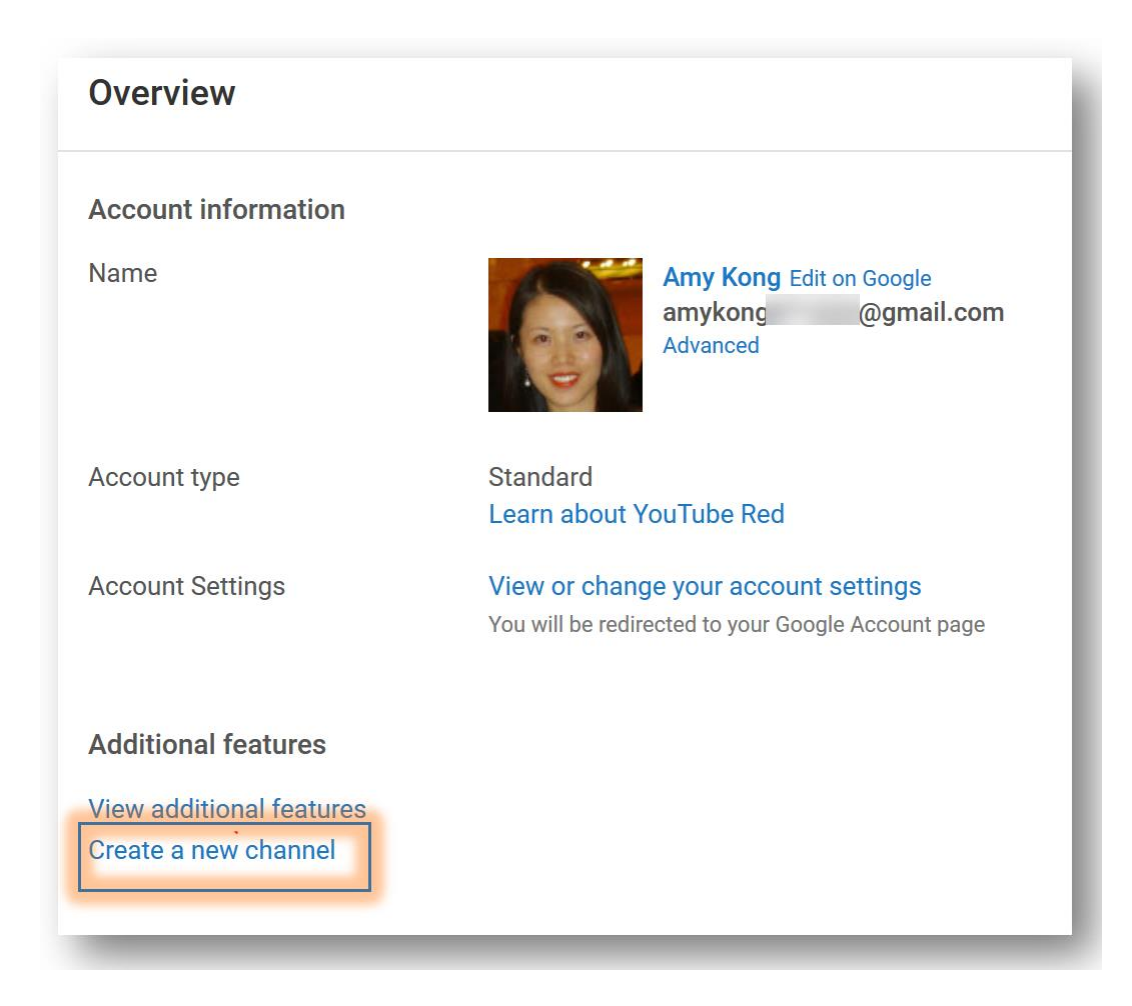

Next, you'll have the option to create a personal channel or a create a channel using a business or other name:

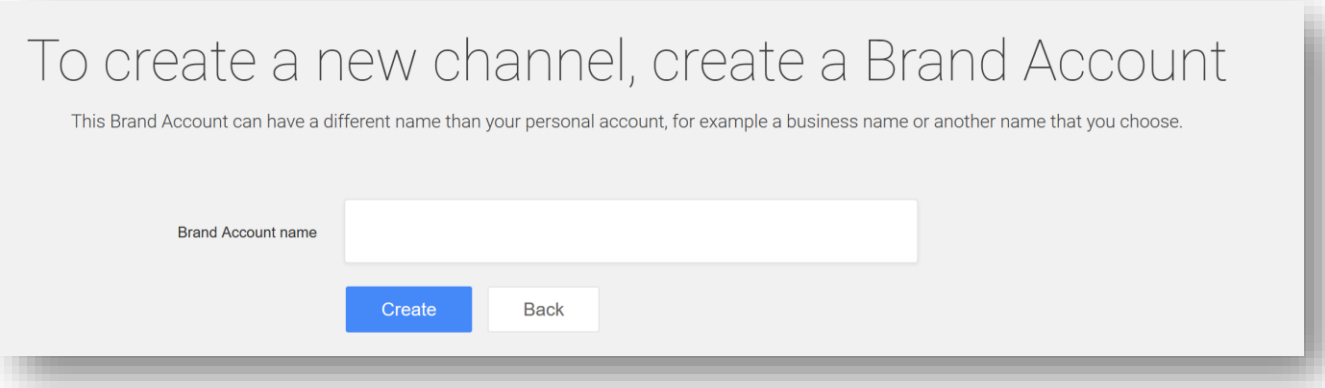

4. Repeat the above steps if you want to create more channels:

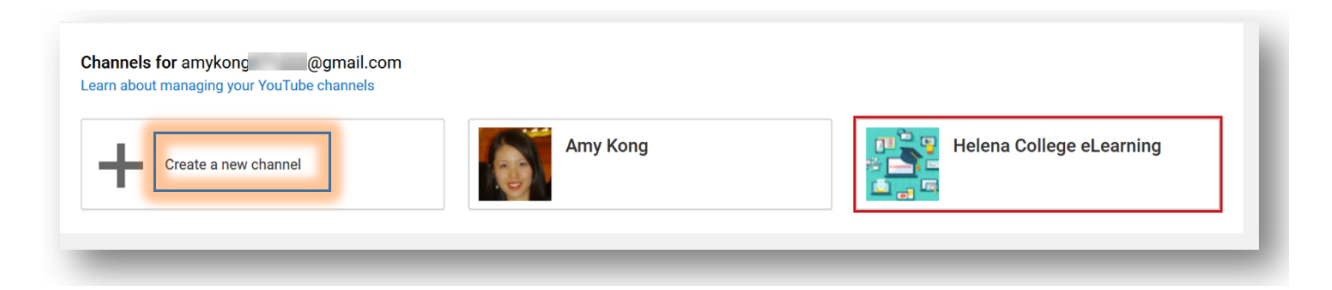

5. Switch between channels:

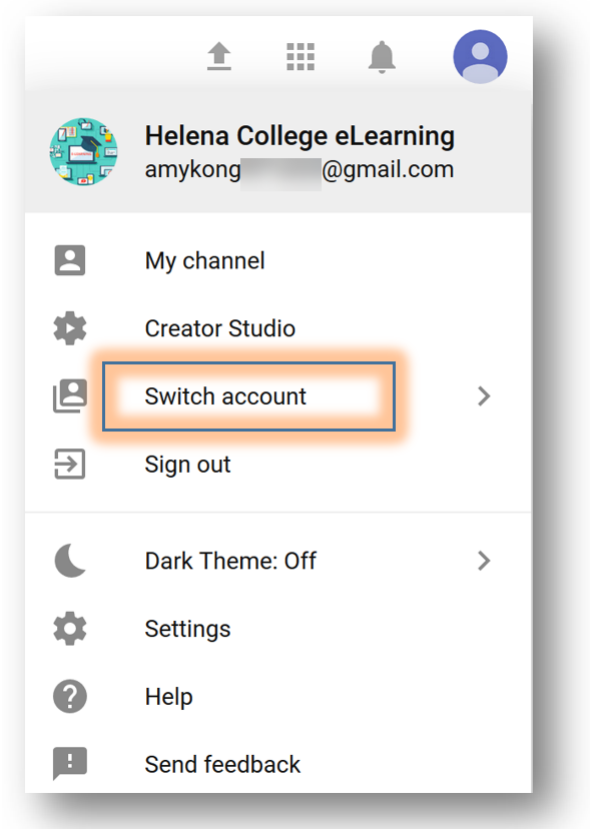

6. Upload videos onto your channel:

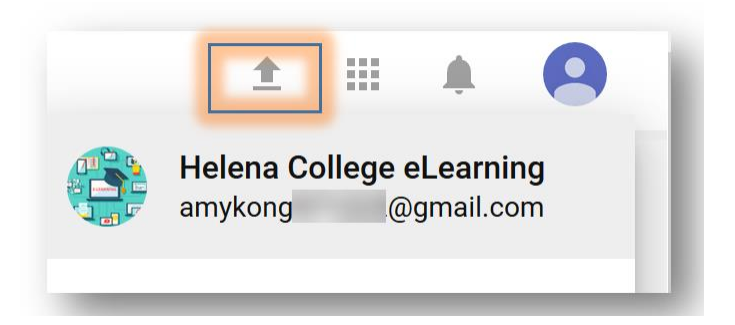

## For Creating Playlists:

1. In the top right corner of the screen, click on your profile icon and then choose '**Creator Studio**'.

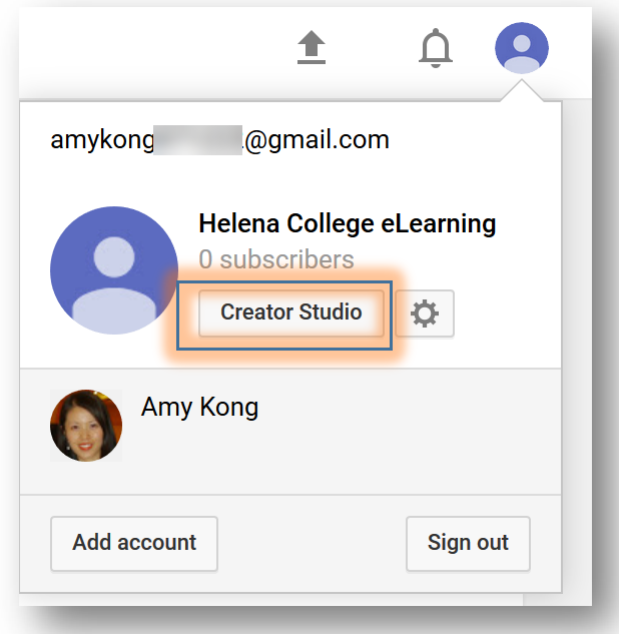

2. On the left, click "**VIDEO MANAGER**", then "**Playlists**".

Choose "**+ New Playlist**".

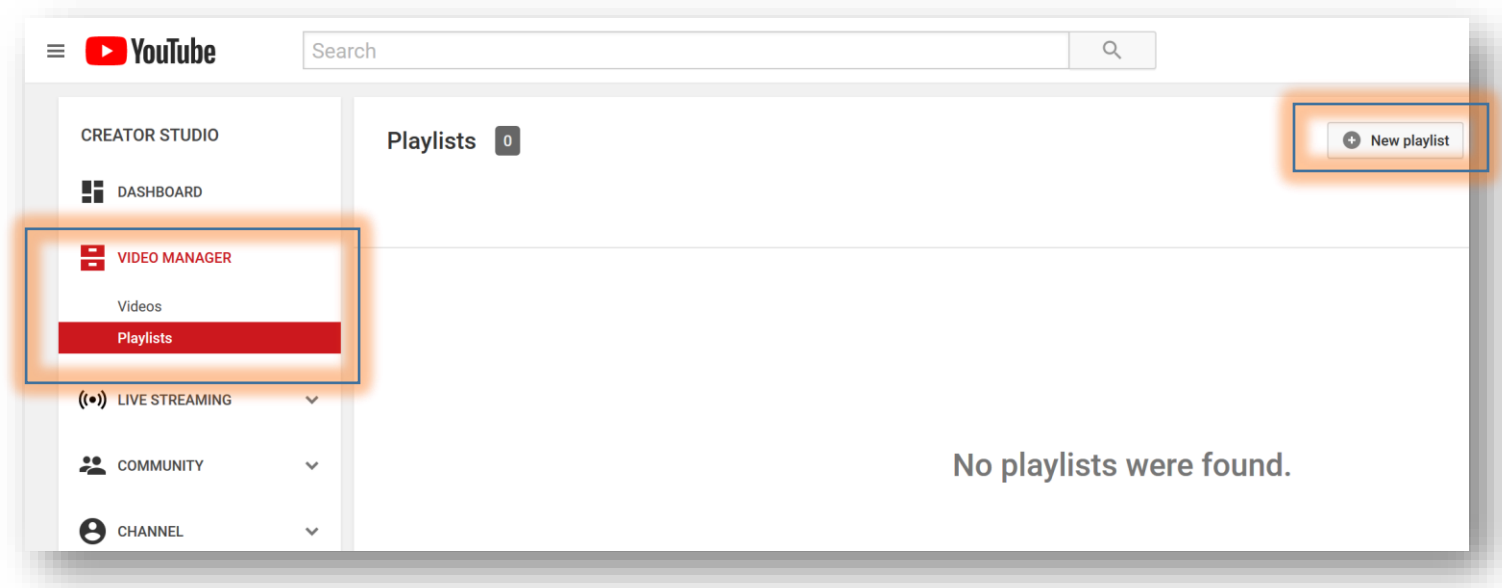

## For Deleting a Channel:

1. In the top right corner of the screen, click on your profile icon and then choose '**Settings**'.

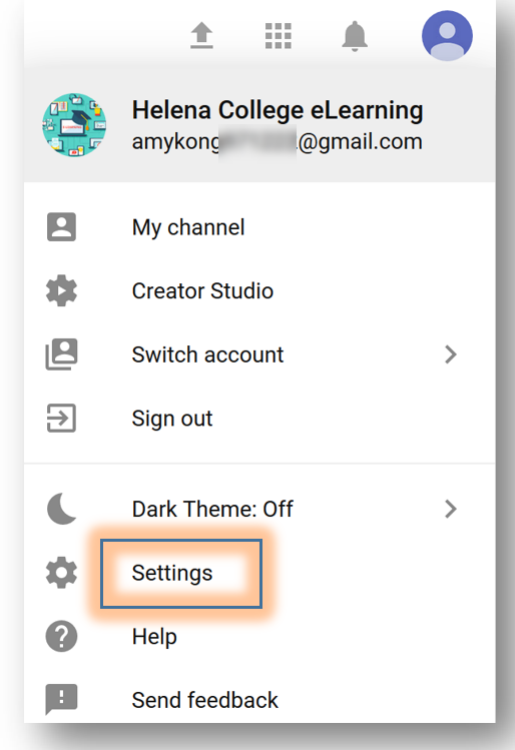

2. Choose "**Add or remove managers**".

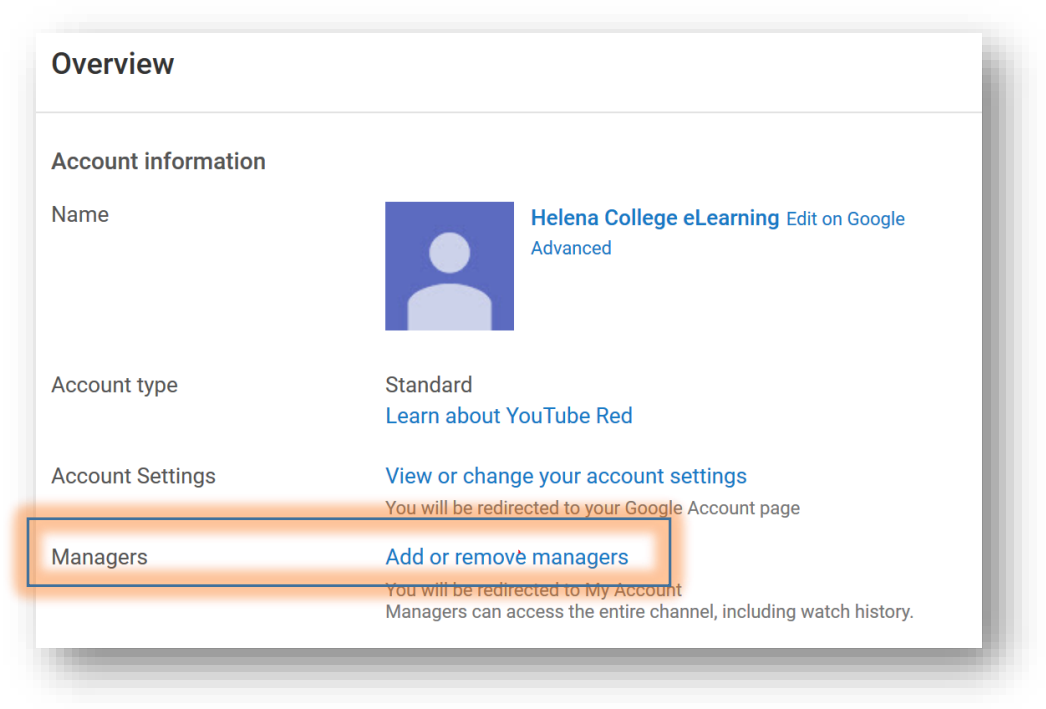

# 3. Click "**DELETE ACCOUNT**".

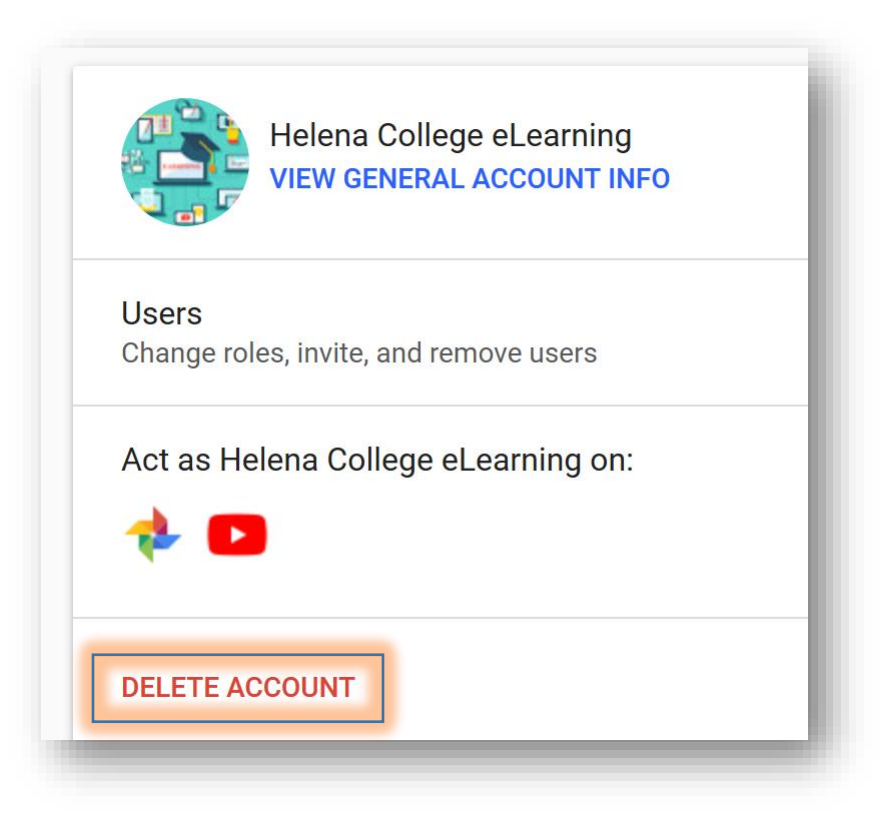